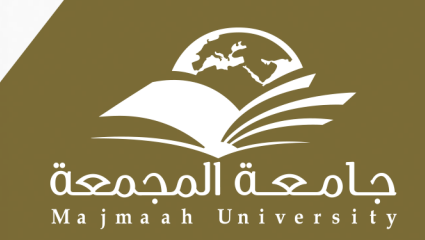

### Louisian

**Majmaah University** 

### دليـــل المستخــدم نظلم جولتي

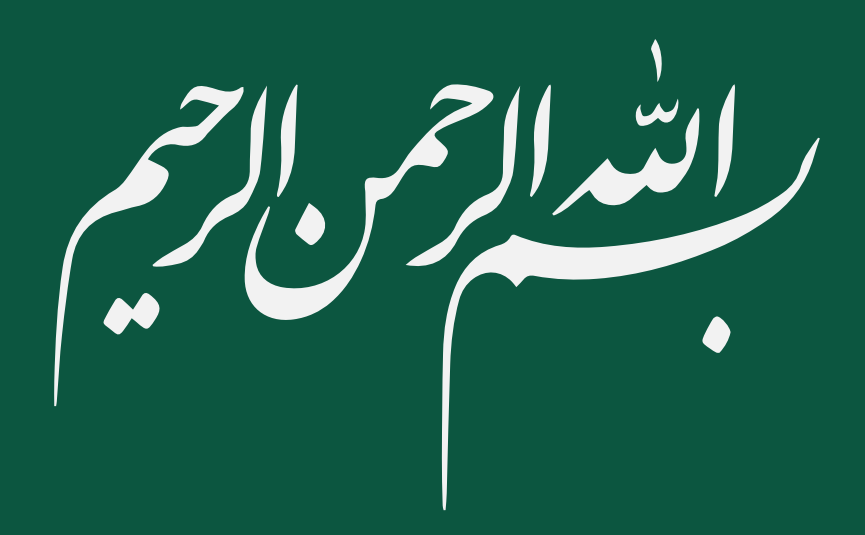

## **الدخول عىل النظام**

#### **الدخول عى خدماتي من القائمة الرئيسية ثم نختار جوليت**

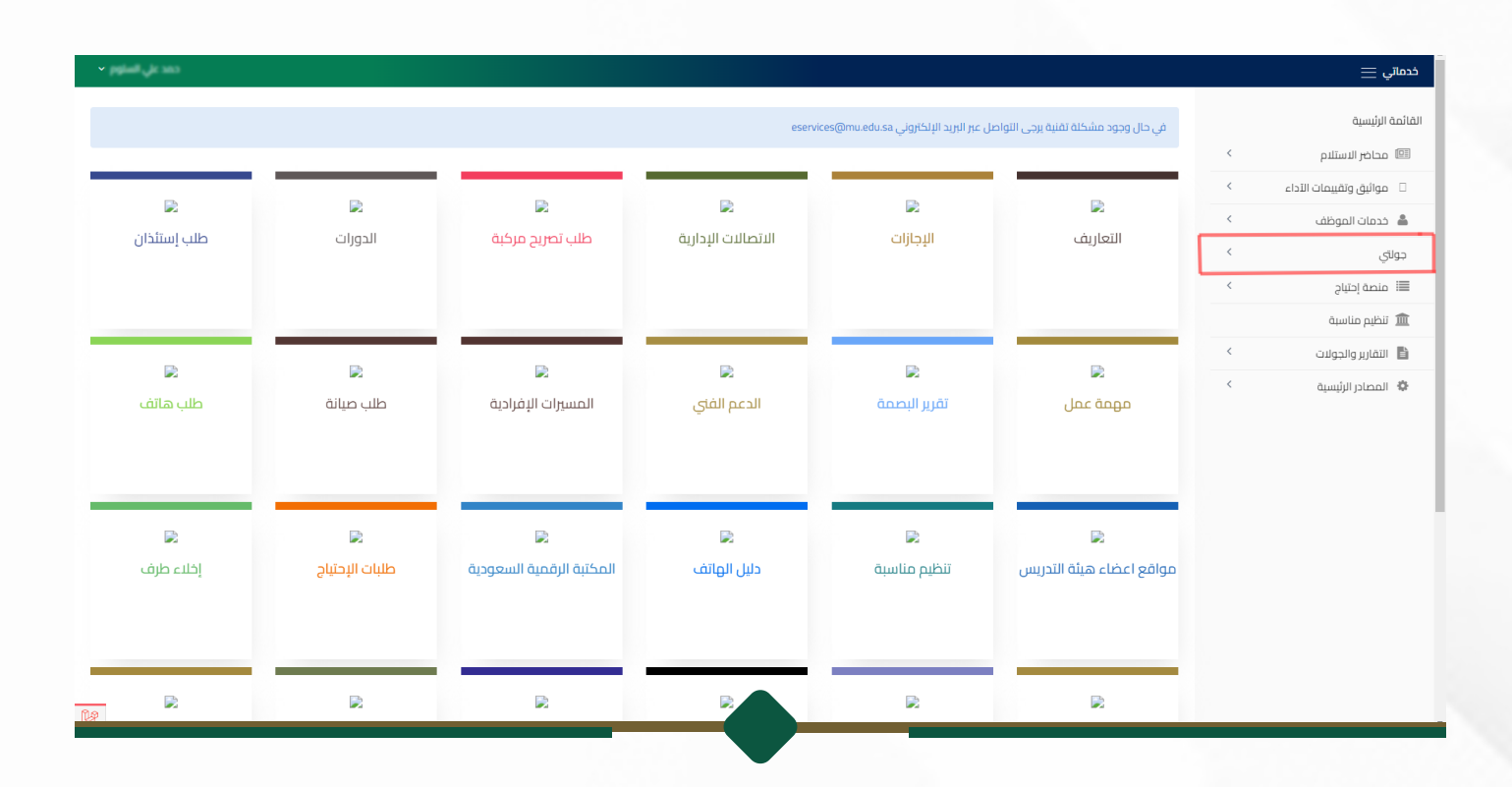

# المشرفيكن

#### من خلال جولاتي :

- . يظهر فيها جميع جولات المشرف  $\overline{\mathbf{Y}}$
- بالإمكان استعراض الجولة من خلال الضغط على عرض .  $\overline{\mathsf{Y}}$

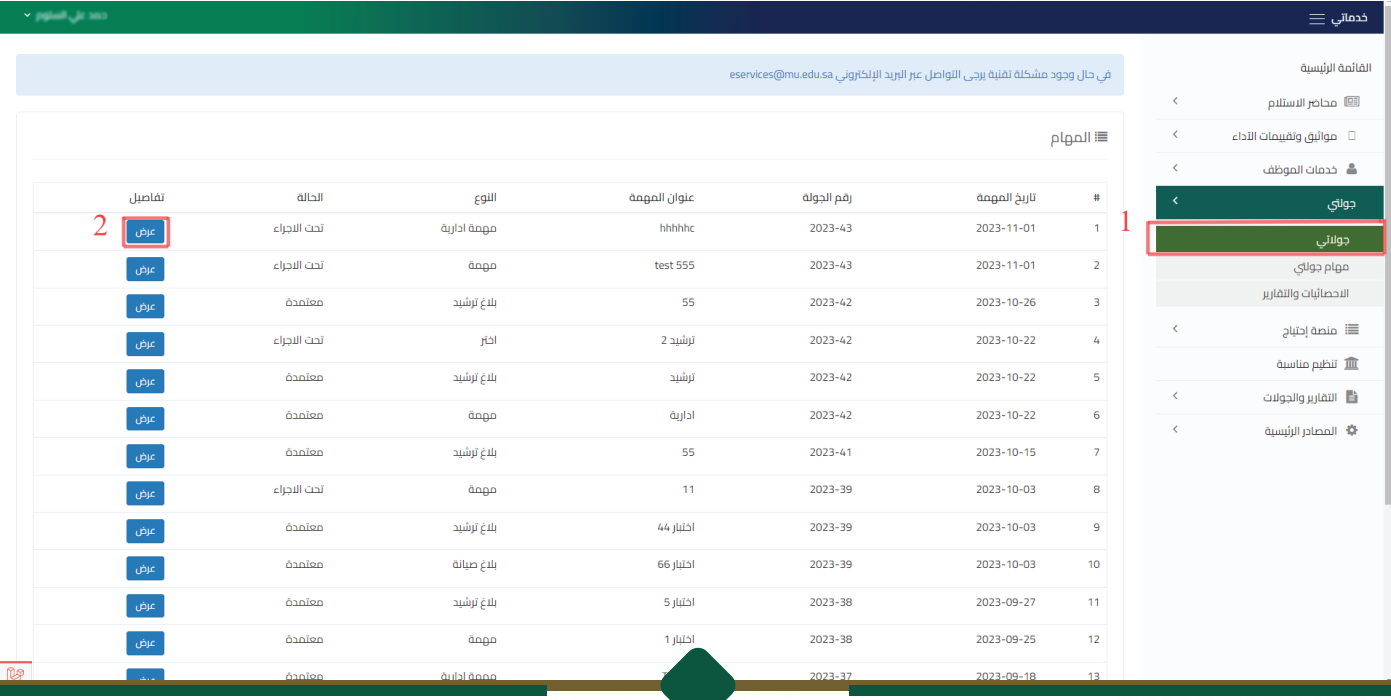

#### من خلال مهام جولتي :

تظهر جميع الجولات الأسبوعية الخاصة بالموظف  $\rm\thinspace\boxtimes$ 

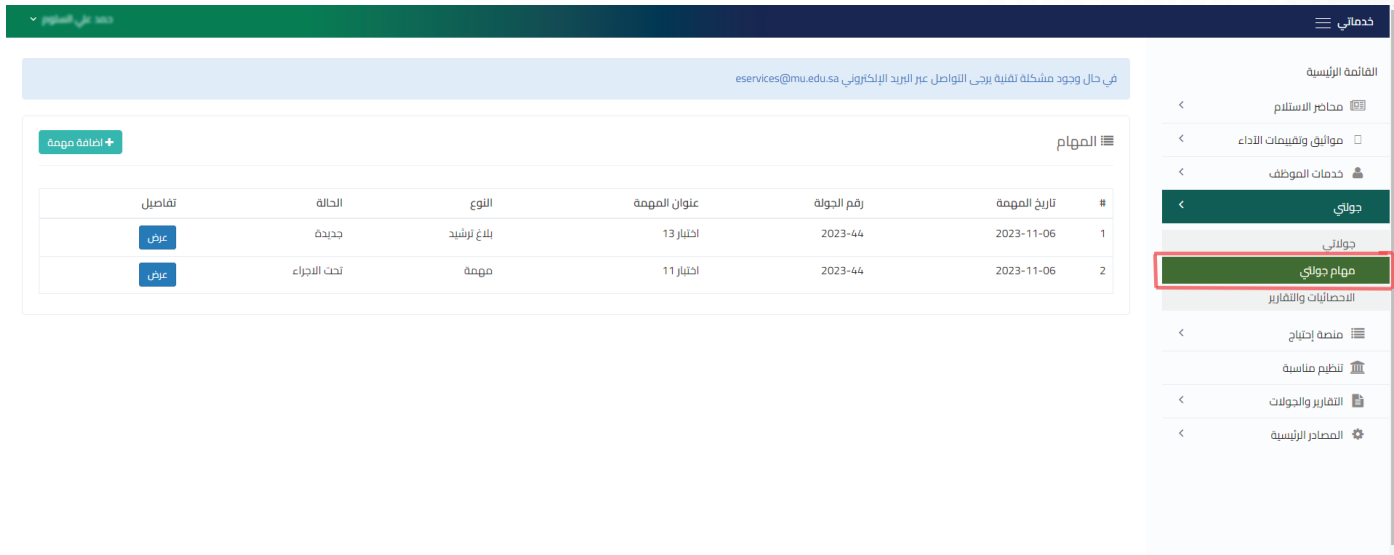

#### بالإمكان إضافة مهام جديدة من خلال إضافة مهمة  $\triangledown$

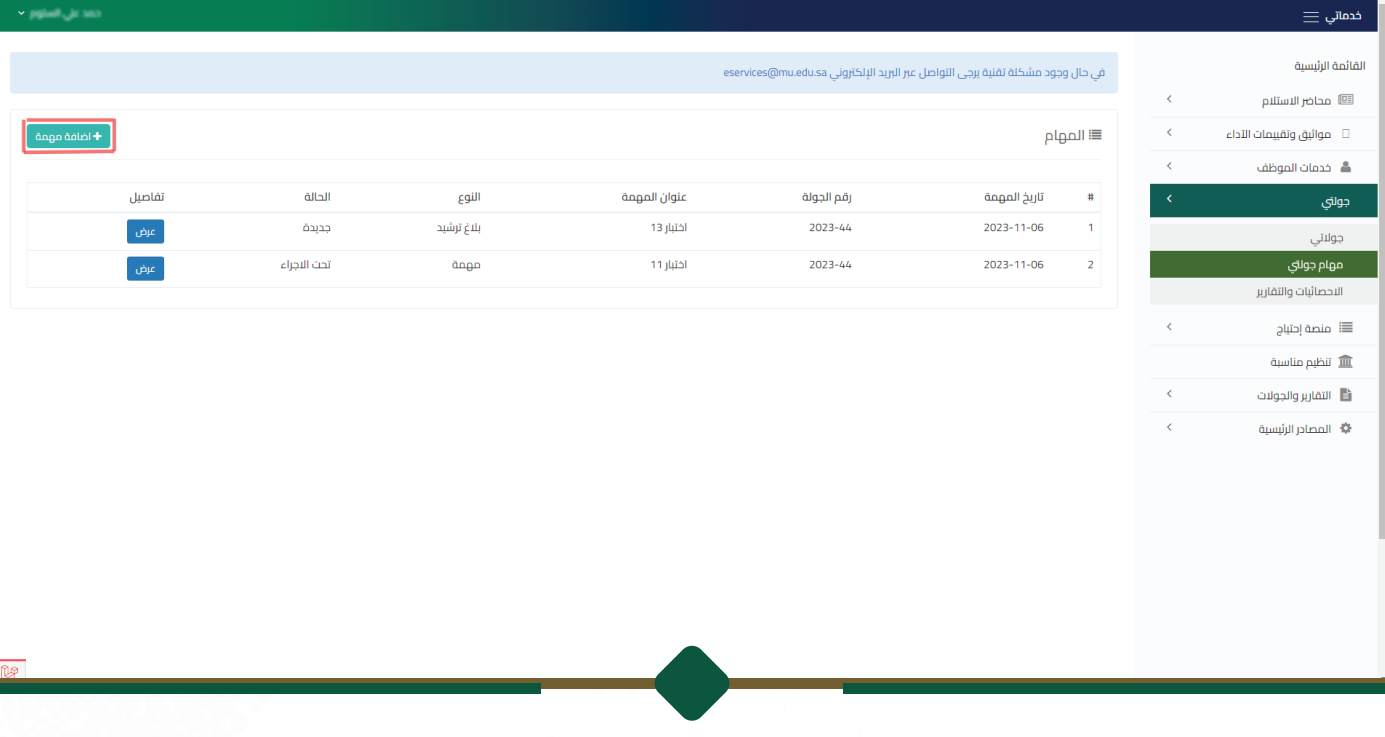

#### يتم تعبئة البيانات الخاصة بالمهمة ومن ثم يتم الإرسال  $\color{blue}\blacktriangledown$

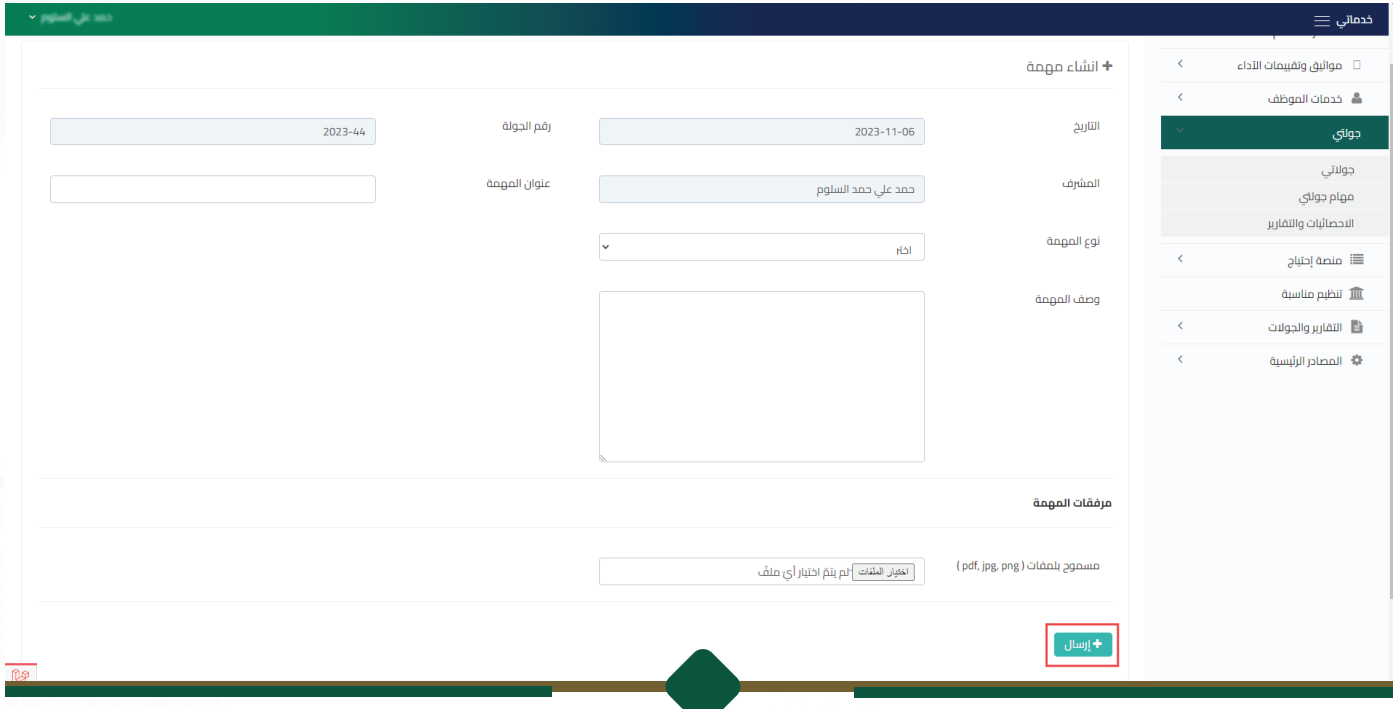

#### بعد الانتهاء من المهمة يستطيع استعراض المهمة  $\boldsymbol{\triangledown}$

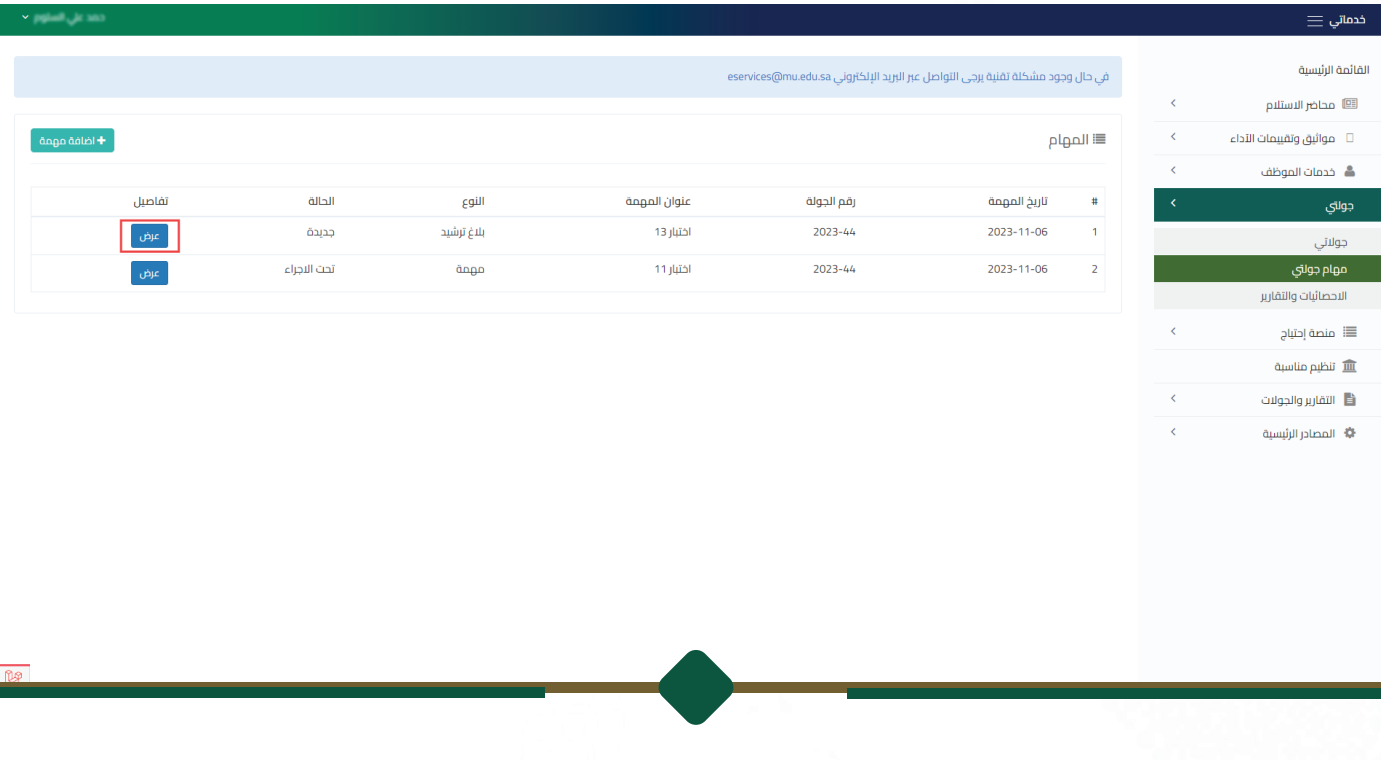

#### من خلال هذه الشاشة يتم استعراض البيانات وإرسالها  $\color{blue}\blacktriangledown$

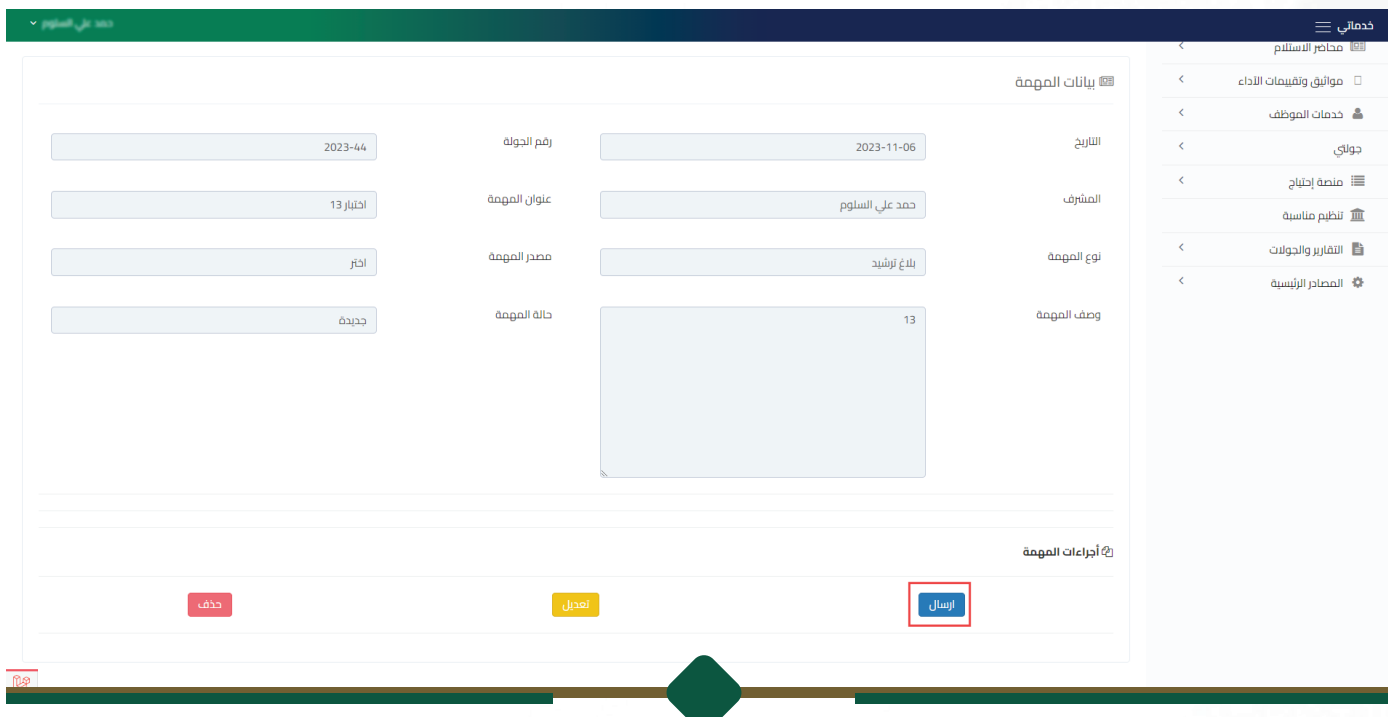

## **المــــدراء**

تظهر جميع مهام المشرفين للاعتماد (في حال ظهرت المهمة باللون الأحمر حيث تدل على أن  $\color{blue}\blacktriangledown$ المهمة تم ارسالها من قبل المشرف ولم يتم اتخاذ اجراء عليها لمدة 15 يوم واكثر ) وبإمكانه استعراض المهمة واتخاذ الإجراءات من خلال أيقونة العرض  $\overline{\mathbf{V}}$ 

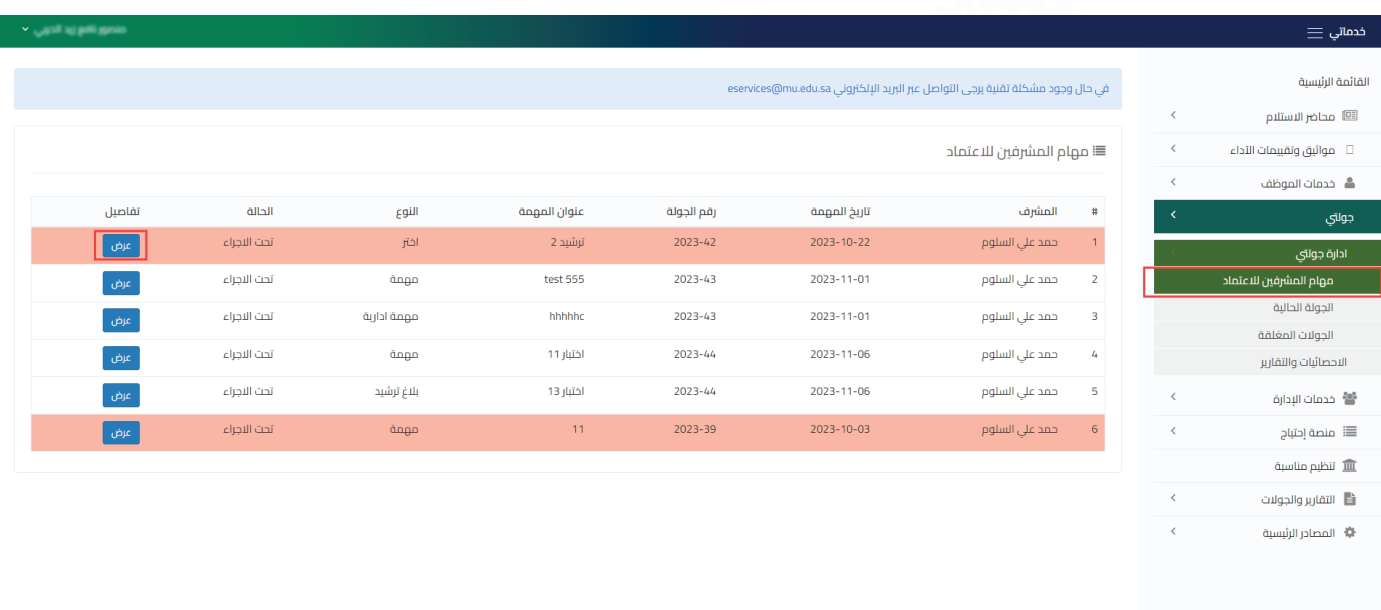

بإمكان المدير اعتماد المهمة او ارجاعها للمشرف للتعديل  $\boxdot$ 

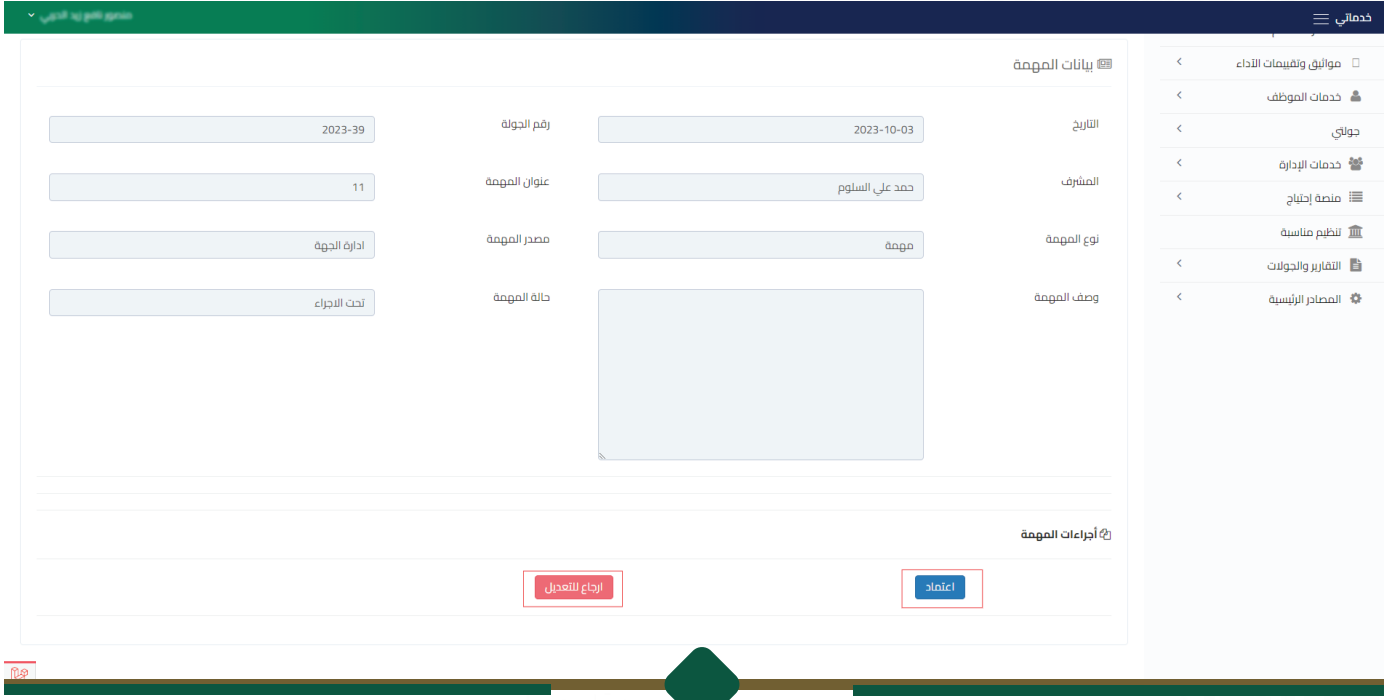

#### عند النقر على الجولة الحالية :

- تظهر جميع الجولات التي تم انشاءها في الأسبوع الحالي  $\overline{\mathsf{Y}}$ 
	- يتم استعراض التفاصيل من خلال أيقونة العرض  $\overline{\mathbf{Y}}$

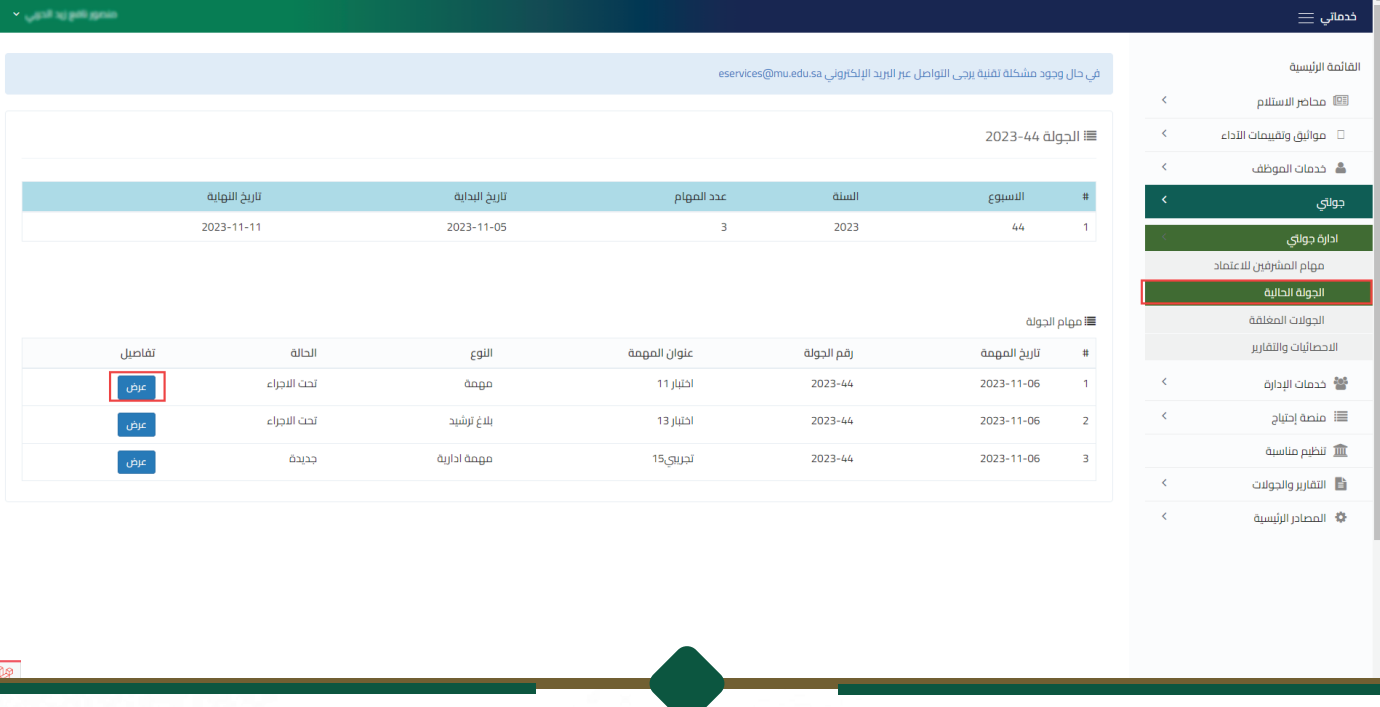

#### عند النقر على الجولات المغلقة :

- تظهر له تفاصيل جميع الجولات الأسبوعية الخاصة بالمش<del>ر</del>فين  $\color{blue}\blacktriangledown$ 
	- يتم استعراض التفاصيل من خلال أيقونة العرض  $\overline{\mathbf{Y}}$

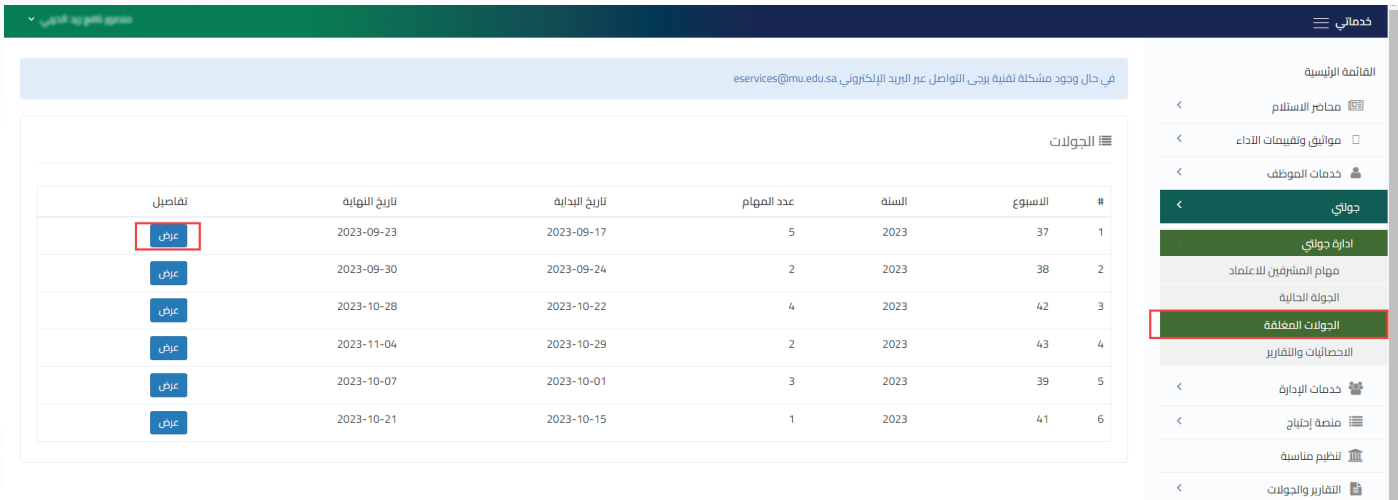

﴾<br>♦ المصادر الرئيسية

#### عند النقر على الاحصائيات والتقارير

يتم البحث (باسم الموظف او الجهة او التاريخ ) ويقوم بالنقر على بحث  $\color{blue}\blacktriangledown$ 

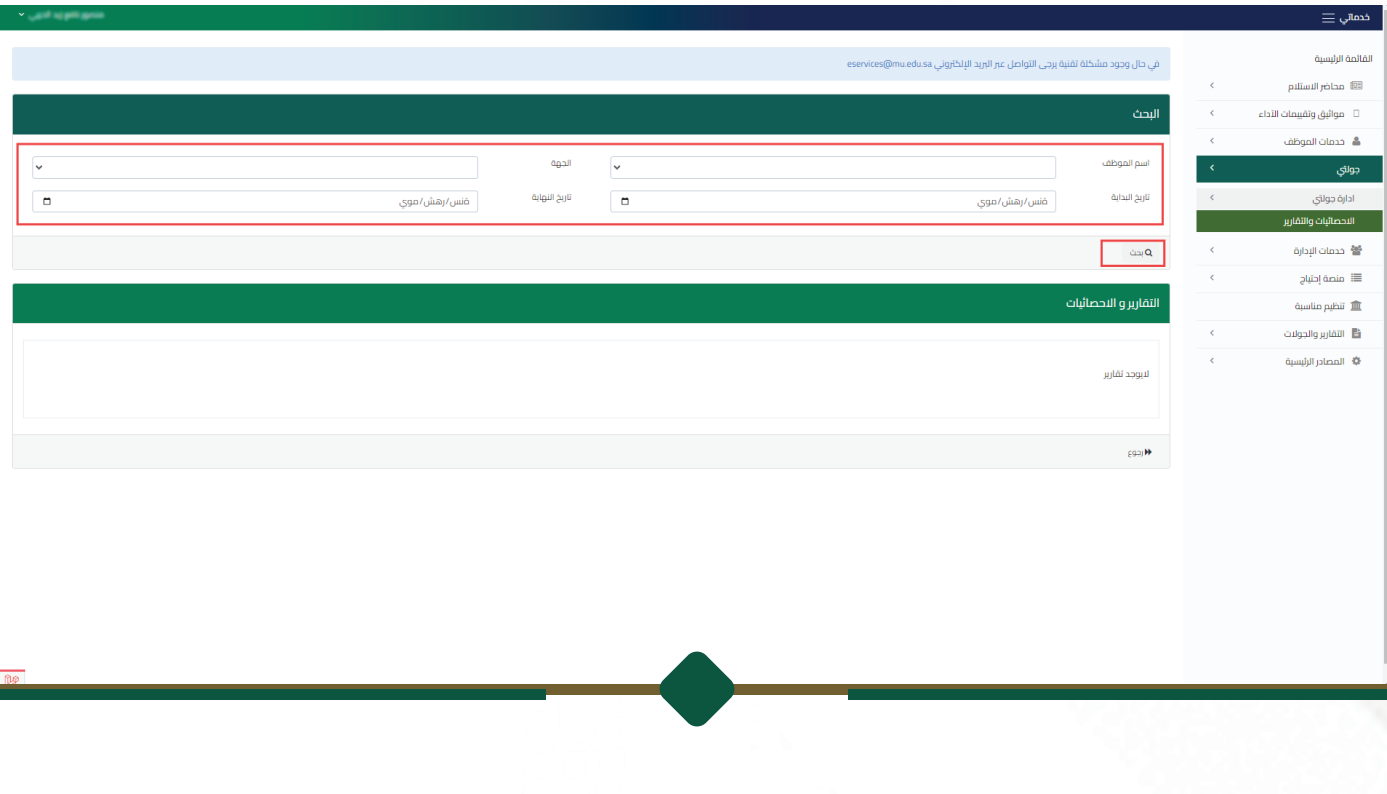

يتم طباعة الاحصائيات والتقارير بالنقر على طباعة نتائج البحث  $\color{blue}\blacktriangledown$ 

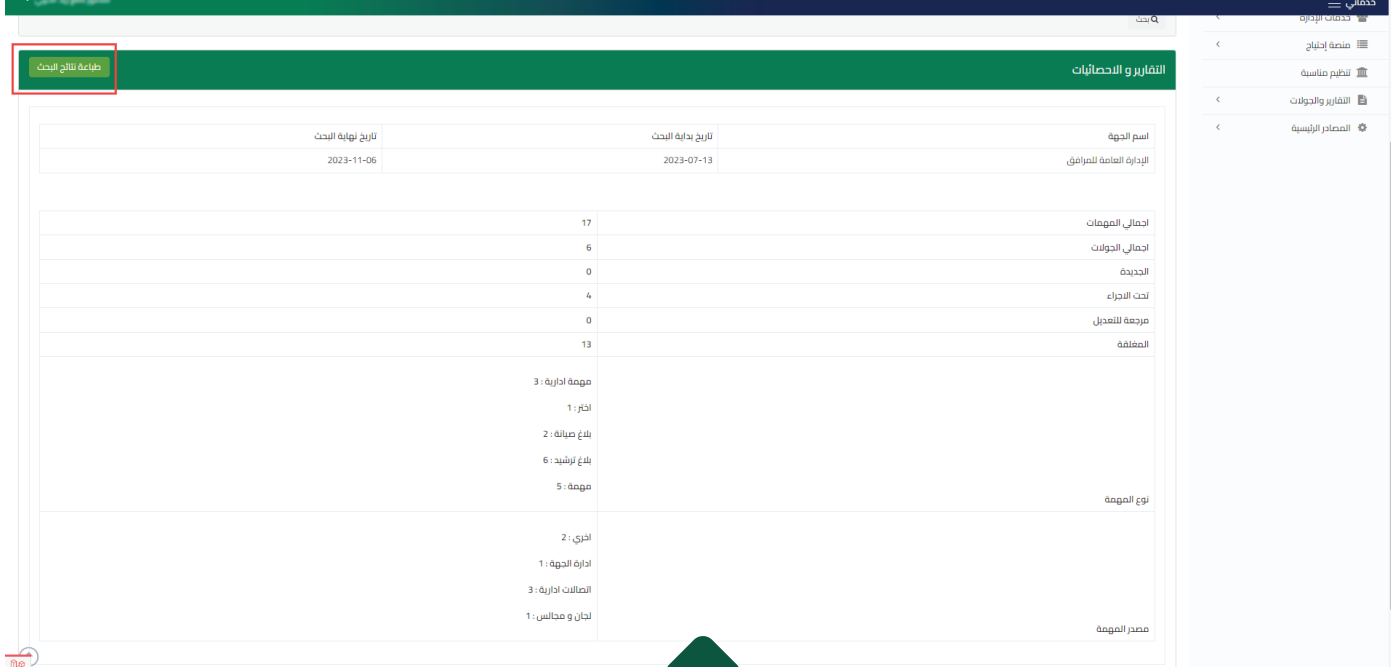

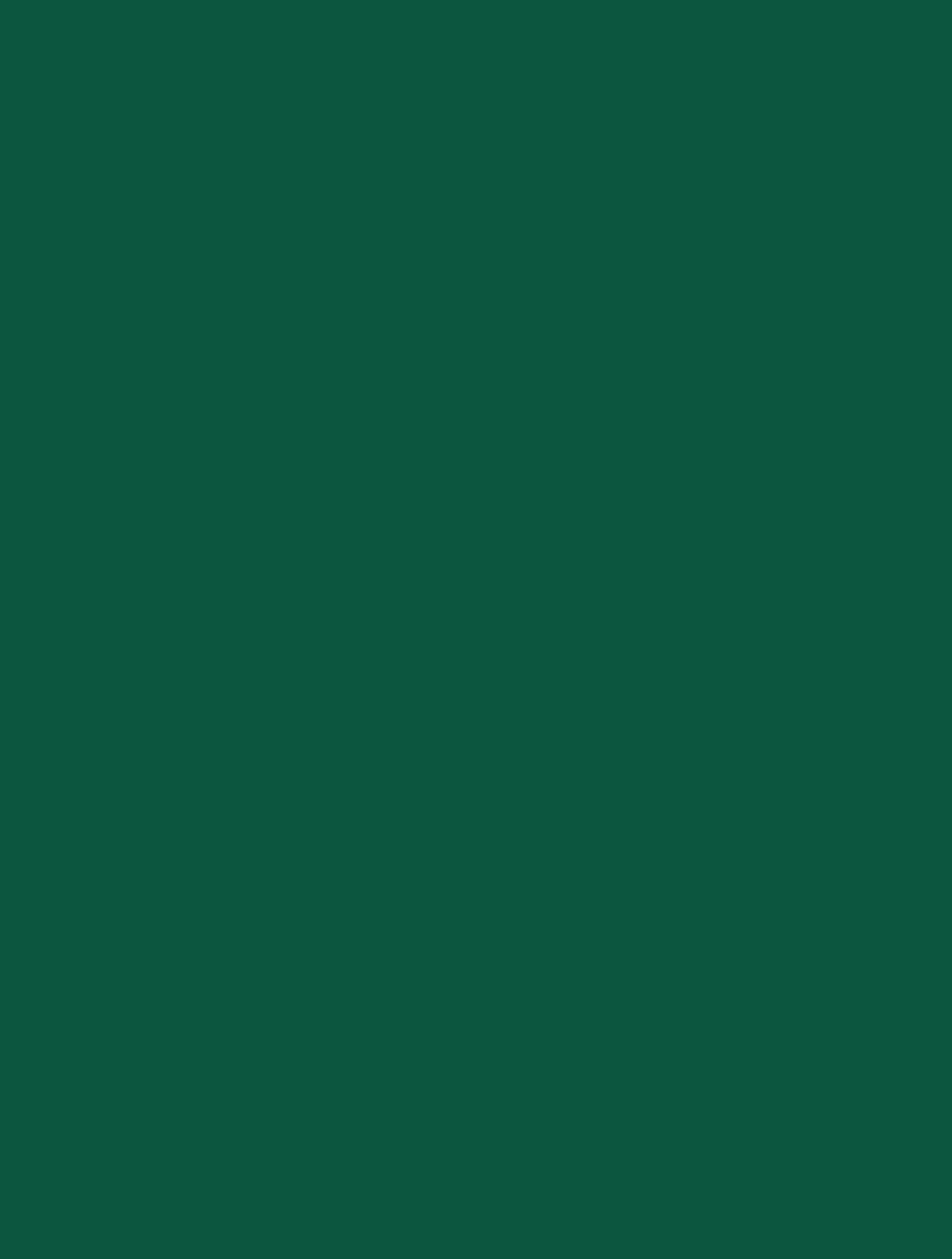

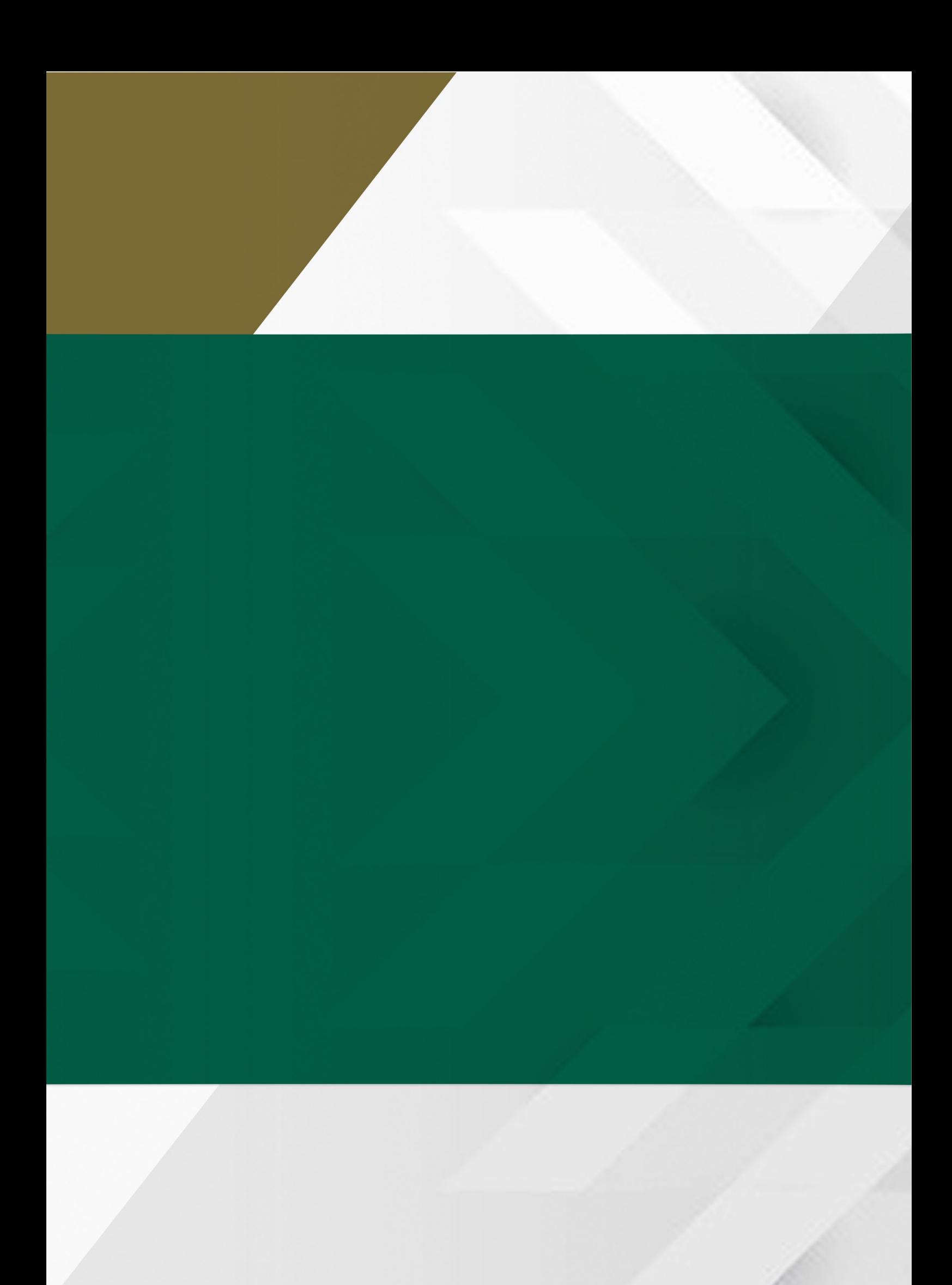